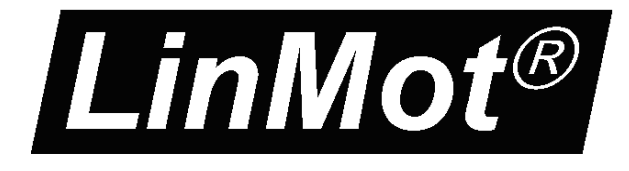

**Documentation of**  *LinMot-Talk 6*  **Configuration Software**

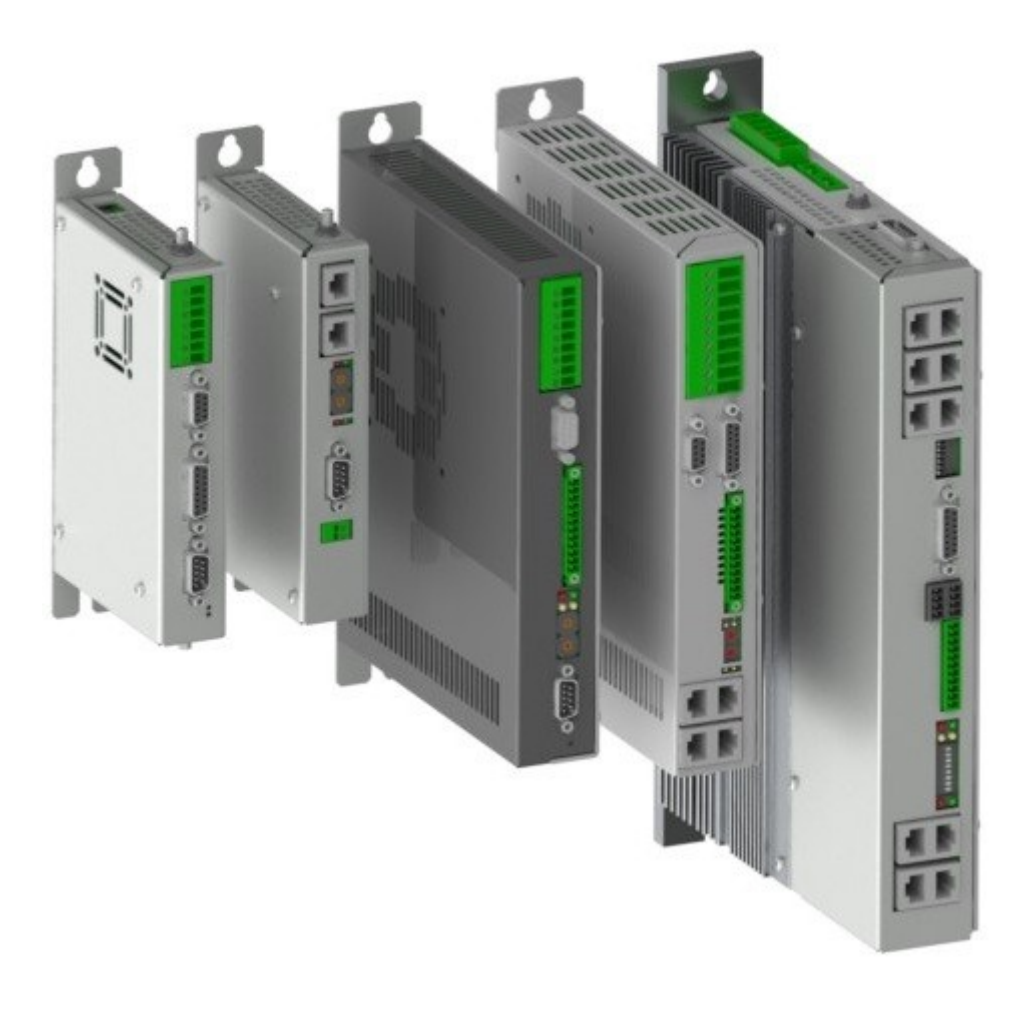

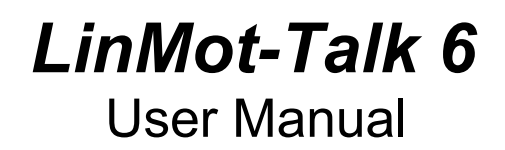

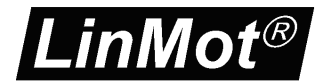

© 2013 NTI AG

This work is protected by copyright.

Under the copyright laws, this publication may not be reproduced or transmitted in any form, electronic or mechanical, including photocopying, recording, microfilm, storing in an information retrieval system, not even for didactical use, or translating, in whole or in part, without the prior written consent of NTI AG.

LinMot® is a registered trademark of NTI AG.

Note

The information in this documentation reflects the stage of development at the time of press and is therefore without obligation. NTI AG reserves itself the right to make changes at any time and without notice to reflect further technical advance or product improvement.

Document version 6.0 / December 2013

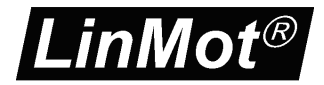

# **Table of Content**

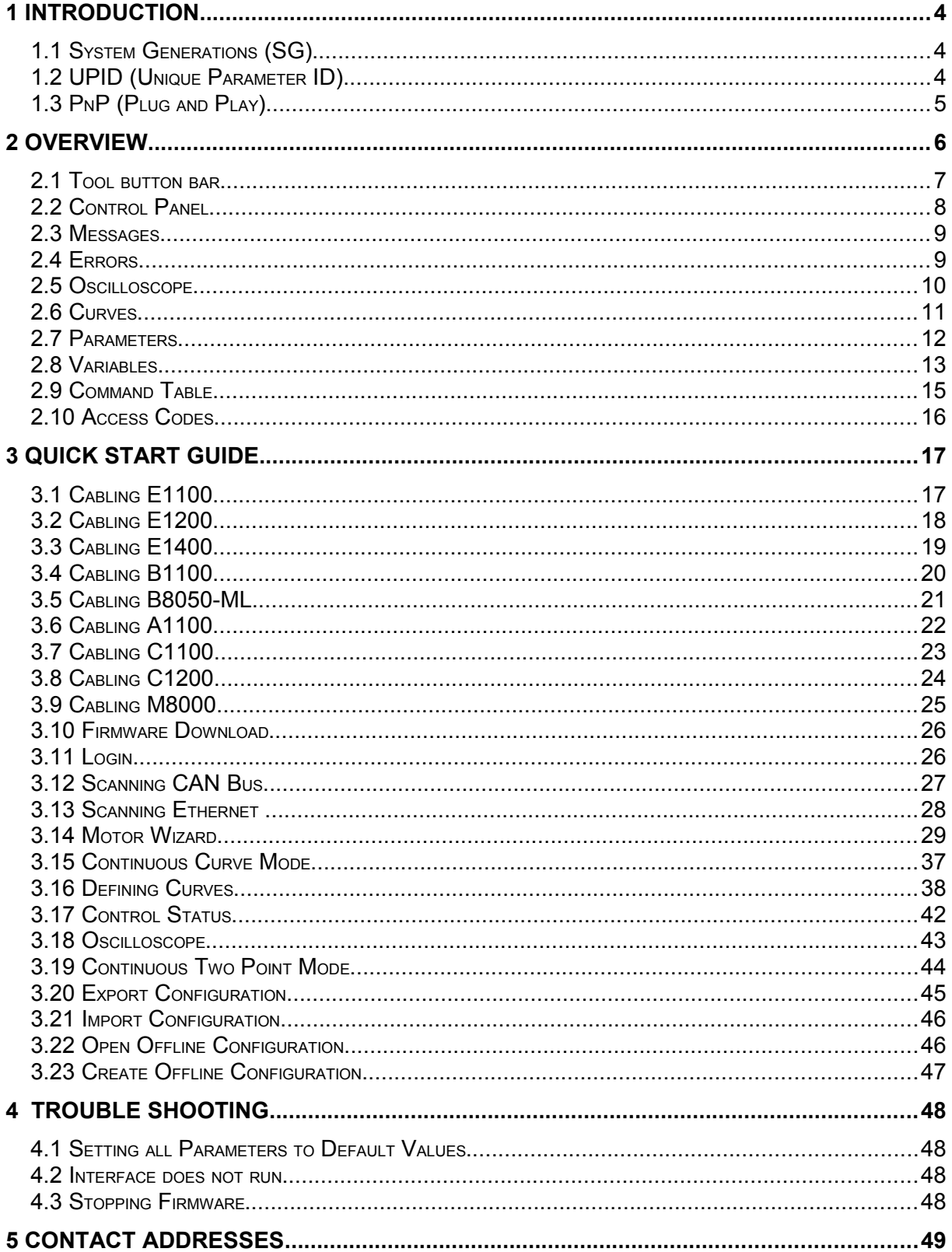

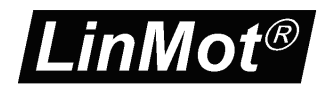

# <span id="page-3-0"></span>**1 Introduction**

The LinMot-Talk 6 software is a PC based tool, which helps the user in a comfortable way installing firmware on the drive, setting up the drive's configuration, defining and programming motion profiles, emulating the PLC, watching variables and reading messages and errors. The LinMot-Talk 6 works with the drive series A1100, B1100, C1100, E1100, C1200 E1200, E1400 and B8050. It replaces the LinMot-Talk1100 software. For the rest of this document and all other documents, the more general term "LinMot-Talk" will be used for the Linmot- PC configuration software.

## <span id="page-3-2"></span>**1.1 System Generations (SG)**

The LinMot drive families are based on different hardware platforms, which are called system generations. The abbreviation is "SG". Whereas differences of hardware of software functionality exist between the system generations, the documentation is marked with the "SG" term. The following table gives an overview of which drive family belongs to which SG:

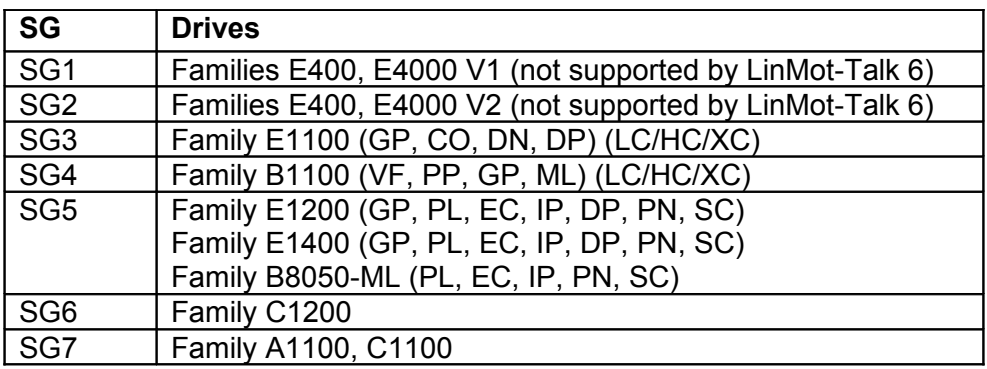

### <span id="page-3-1"></span>**1.2 UPID (Unique Parameter ID)**

All parameters have an assigned identification number, which is called a UPID (Unique Parameter ID). All parameters are accessed on the drive over this identification.

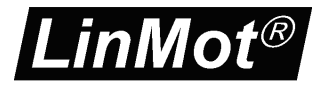

## <span id="page-4-0"></span>**1.3 PnP (Plug and Play)**

The drive families A1100, C1100, C1200, E1200 and E1400 support the so called "Plug and Play" functionality. When a motor is connected to the drive, the motor will be automatically detected and the parameters will be set accordingly. The drive then can control the motor without any further configuration procedure. When starting the motor wizard, the connected motor is already selected and all the further configuration, such as exact slider, moving mass, friction etc can be set up.

All components (drives and motors) which support the plug and play functionality are marked on the type label with "PnP".

The drive startup sequence is the following:

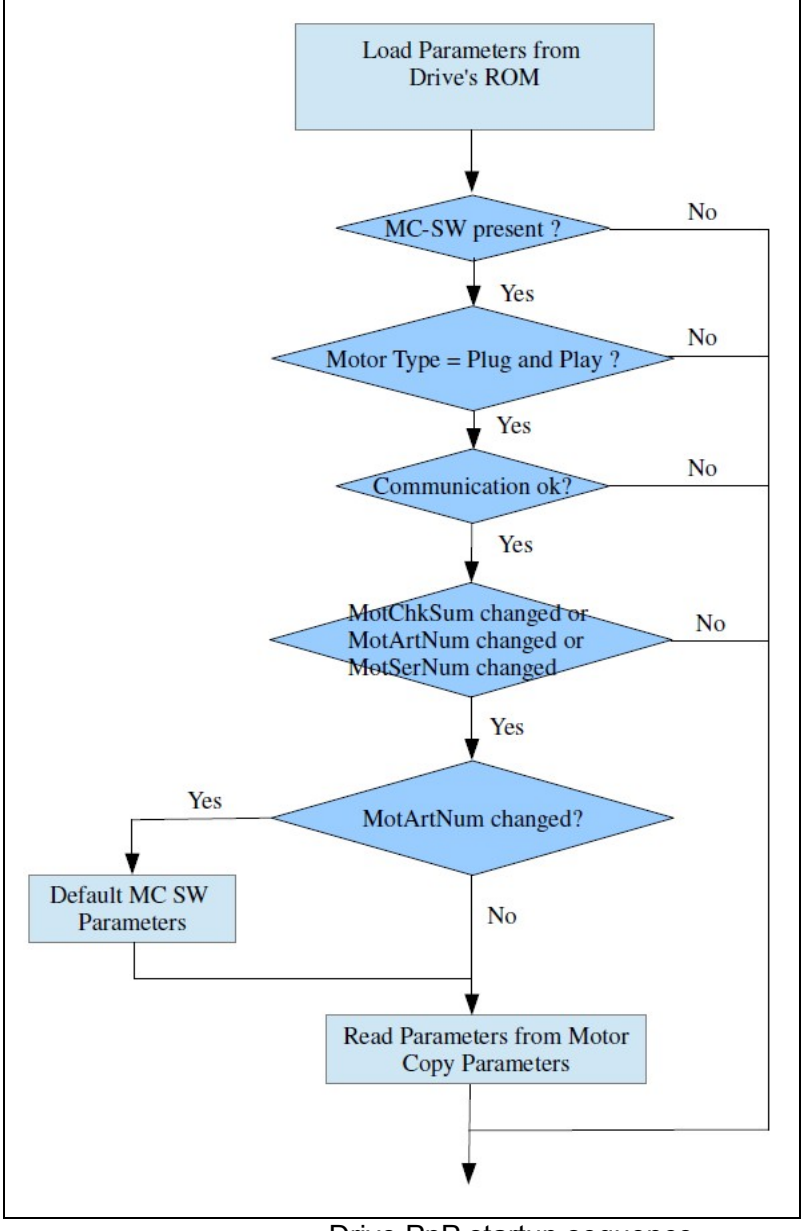

Drive PnP startup sequence.

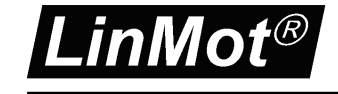

# <span id="page-5-0"></span>**2 Overview**

The following screen shot gives an overview of the different functions integrated in the LinMot-Talk software.

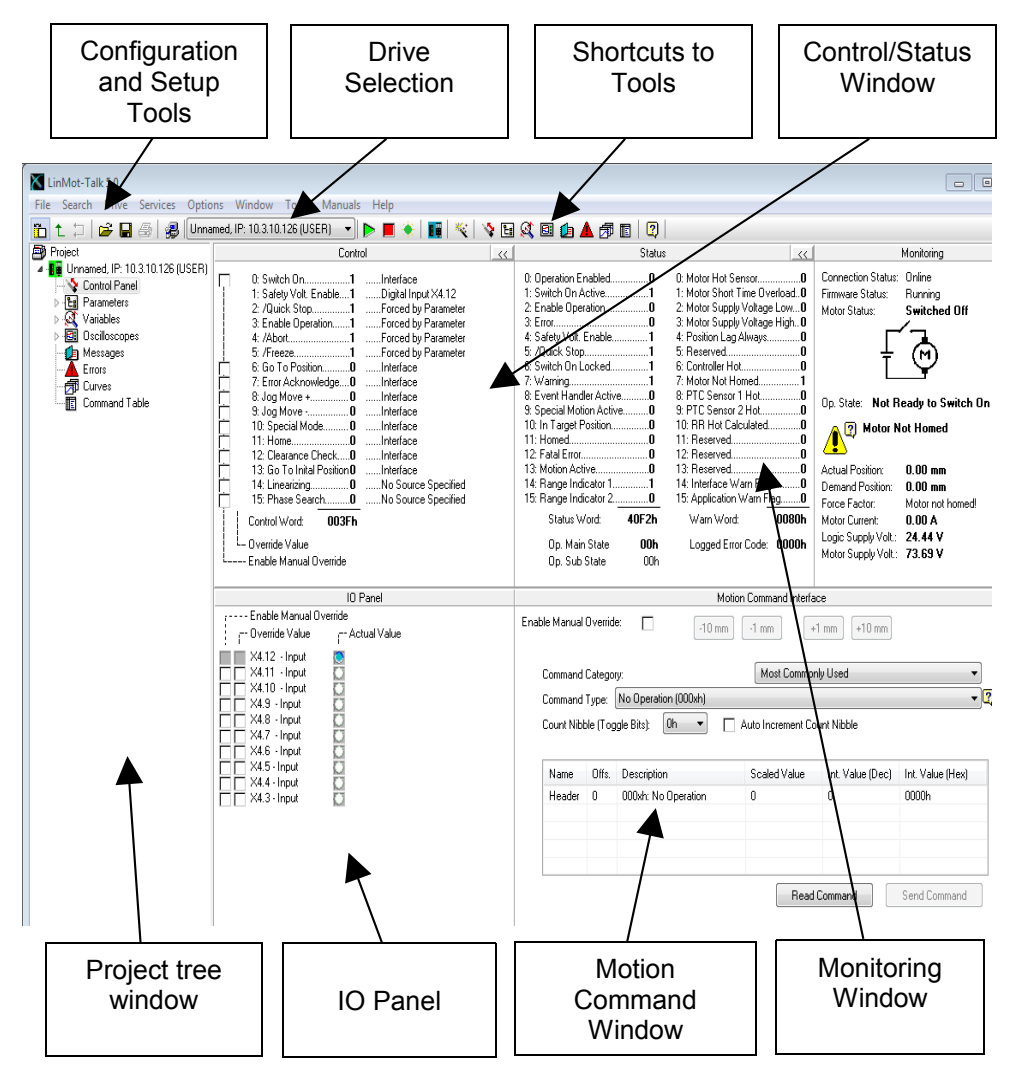

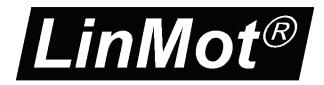

### <span id="page-6-0"></span>**2.1 Tool button bar**

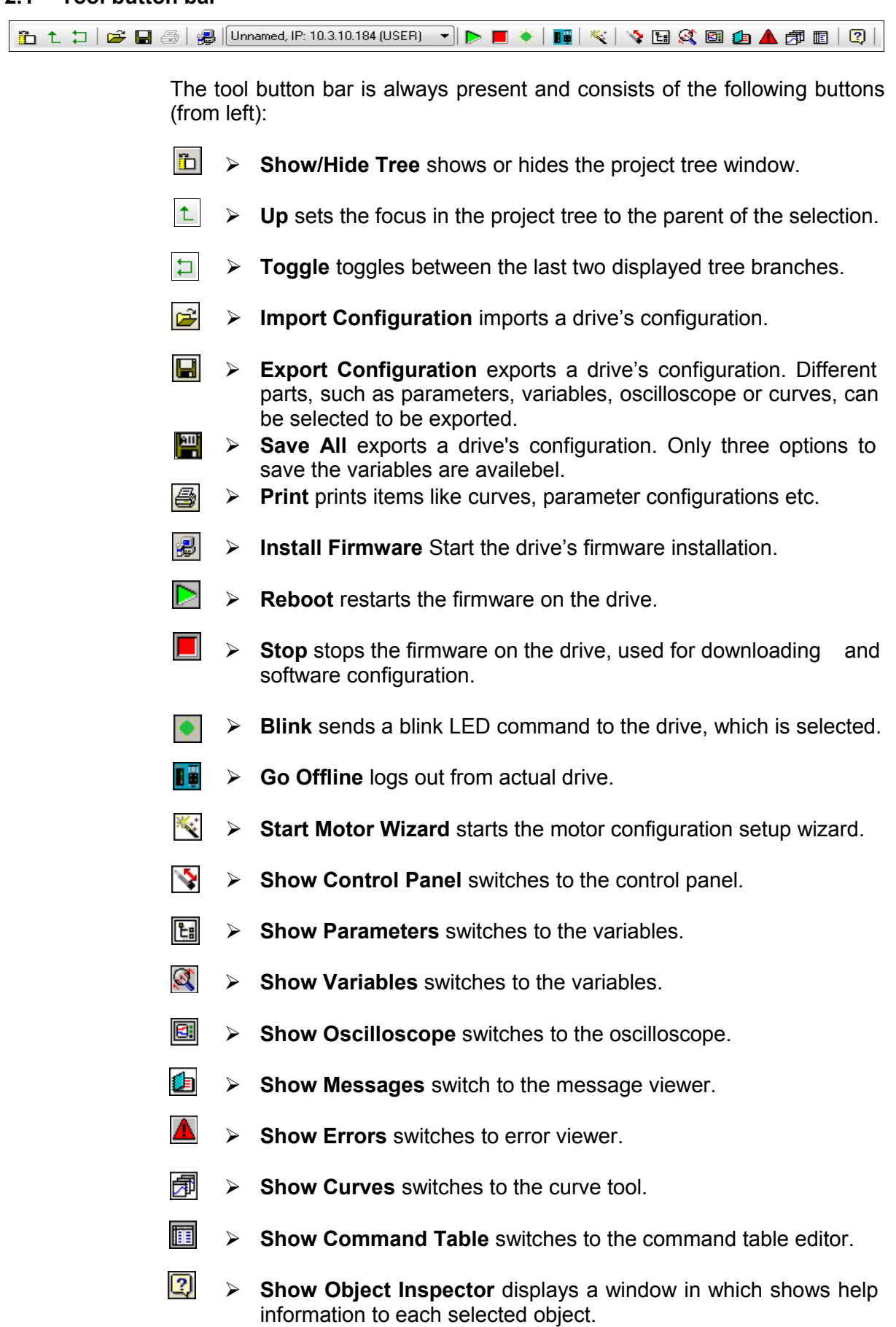

![](_page_7_Picture_1.jpeg)

## <span id="page-7-0"></span>**2.2 Control Panel**

The Control Panel helps the user to access directly to the control and status word of the MC Software. The drive can be commanded from the PC, thus no PLC is necessary to be used for the first commissioning.

![](_page_7_Figure_4.jpeg)

- ➢ **Control Word** The MC software's control word can be directly written from the PC. For taking over the PC control the left check box (Enable Manual Override) must be selected. The state of each flag can be set with the right check box (Override Value). If other flags have to be altered, the override mask must be configured in the parameter tree under \Parameters\Motion Control SW\State Machine Setup\Control Word\Ctrl Word Parameter Force Mask.
- ➢ **Status Word** The status word shows the actual state of the drive's MC software status word. It is updated automatically.
- ➢ **General Monitoring** This window displays actual motor and drive information
- ➢ **Additional Variables** In this window variables could be chosen, then they are shown in the list and would updated automatically.
- ➢ **IO Panel** For commissioning. The user can take control of the X4 IOs on E1100 or X14 IOs on B1100 drives.
- ➢ **Motion Command Interface** The MC software's motion command Interface can be directly accessed over this window. When enabled (Enable Manual Override switch must be set), MC commands can be selected, parametrized and sent to the drive. Because the motion command interface is, independent of the interface running on the drive, the same, the commands can be exactly tested before programming them in the PLC.

![](_page_8_Picture_1.jpeg)

## <span id="page-8-1"></span>**2.3 Messages**

This panel reads out and shows all messages, which are logged on the drive, and displays them in chronological order. If logged in a B1100 series drive, this window does not appear, because those drives do not support message logging.

![](_page_8_Picture_52.jpeg)

### <span id="page-8-0"></span>**2.4 Errors**

This panel reads out and shows all errors, which are logged on the drive and displays them in chronological order.

![](_page_8_Picture_53.jpeg)

![](_page_9_Picture_0.jpeg)

#### <span id="page-9-0"></span>**2.5 Oscilloscope**

The drive's built in oscilloscope, which can record up to four channels in real time, is controlled with the oscilloscope tool.

During login the oscilloscope reads out the settings and data from the drive. If an oscilloscope shot is running or ready to read out data, an item called "Read out" will be displayed. Otherwise a default item will be generated.

![](_page_9_Figure_5.jpeg)

The oscilloscope is controlled with the buttons

![](_page_9_Figure_7.jpeg)

The functions are (from left):

- **Start/Abort** Start or abort an oscilloscope shot.
- $\Delta$ ➢ **Fit View** Displays the recorded channels such as they fit best in the scope window.
- 穆 ➢ **Fit View (same unit same fit)** Displays the recorded channels such as the channels with the same unit have the same scaling and offset.
- ➢ **Save Display** stores the settings for zoom, scaling and offset. **SD**
- **RD** ➢ **Recall Display** restores the settings for zoom, scaling and offset, which are previously stored with Save Display.
- B, ➢ **Export Data:** Export data and setups of the last recorded oscilloscope shot in a csv file.
- A. ➢ **Oscilloscope Settings** Switch to setup mask for channels, triggers, times and modes.
- A ➢ **Display Settings** is used to set scale, offset and color for the oscilloscope channels.
- CH<sub>1</sub> ➢ **Show/Hide:** Show and hide the oscilloscope channels.
- $\mathbf{L}^1$ ➢ **Show/Hide Cursor:** Two time cursors can be be displayed for measuring the signals.

![](_page_10_Picture_1.jpeg)

#### <span id="page-10-0"></span>**2.6 Curves**

With the curve tool, motor motion profiles can be easily created, joined, uploaded, downloaded and saved. NOTE: On B1100 the curve feature must be enabled with an access key.

![](_page_10_Picture_174.jpeg)

The curve tool is divided into the edit and the download window.

The edit window is used to generate, merge and modify curves with the following buttons:

![](_page_10_Picture_7.jpeg)

- ➢ **New Curve** Starts the curve wizard, which guides through the curve generation.
- m. ➢ **Edit Properties** The properties of a selected curve, like name, time or stroke, can be modified.
- D3. ➢ **Edit Curve Values** The curve points can be manually edited.
- ➢ **Join Curves** All selected curves are joined. A wizard will be ₹ started for defining the curve properties of the joined curve.

The download window is used to manage the curves, which are stored on the drive or have to be downloaded. Modifications in this window will show up the message "Curves have changed! Please download." After pressing the download into Drive button the window and the drive will be synchronized.

![](_page_10_Picture_175.jpeg)

➢ **Upload Curves from Drive** All curves stored on the drive will be uploaded and displayed.

➢ **Download Curves to Drive** The drive's curve sector will be synchronized with the download window.

冋

➢ **Auto Numerate Curves** The curve ID, which must be unique, will be set automatically.

The maximum number of curves and number of sample points is defined as follows:

Series B1100:

```
#Curves * 70Bytes + #SamplePoints * 4Bytes <= 2016Bytes
All other Series:
```

```
1</sup> * 4Bytes <= 65280Bytes
```

```
1 #SamplePoints: total of sample points in all curves.
```
![](_page_11_Picture_1.jpeg)

## <span id="page-11-0"></span>**2.7 Parameters**

The drive's parameters are displayed in a tree view.

![](_page_11_Picture_128.jpeg)

Parameters, which are marked as live  $( \cdot )$ , can be altered while the drive's firmware is running; other parameters can only be changed when the software is stopped.

The parameter service is controlled with the following buttons:

![](_page_11_Picture_129.jpeg)

- ➢ **Show/Hide Details:** Additional information for each parameter, œ such as unique parameter ID (UPID), scaling, min/max value, can be displayed on demand.
- **UPID** ➢ **Show UPID Browser:** When parameters are edited, which represent a UPID, this button will be visible. With this button, the UPID browser will be opened for a easy selection of a parameter.
- $\checkmark$ ➢ **OK:** The input value is confirmed with this button. Pressing the enter key has the same effect.
- $\boldsymbol{\mathsf{x}}$ ➢ **Cancel:** This button cancels the value typed in.
- ➢ **Read:** All parameters will be read and refreshed from the drive.  $\mathbf C$
- DEF ➢ **Default:** Parameters can be defaulted by instances. With this button, the default parameter procedure is started. A window will be shown where the instances (OS, MC, INTF and APPL software) can be selected. All parameters of the selected instances will be set to their default value.

![](_page_12_Picture_1.jpeg)

## <span id="page-12-0"></span>**2.8 Variables**

The drive's variables, which can be watched, are arranged in different functional groups. The MC SW overview group contains the most used variables.

![](_page_12_Picture_156.jpeg)

The variable service is controlled with the following buttons:

m 弍.

- ➢ **Show/Hide Details** Additional information for each parameter, m such as unique parameter ID (UPID), scaling, min/max value, can be displayed on demand.
- ➢ **Read Variable:** Reads the selected variable from the drive R once.
- ➢ **Write Variable:** Writes the selected variable to the drive. W
- C ➢ **Read All Variables:** Reads from the drive all variables of the section once.
- $\mathbf C$ ➢ **Read All Variables Cyclically:** Reads from the drive all variables of the section cyclically.
- ÷. ➢ **Remove (Del):** Removes the selected variable from the list.

The following buttons are only used in special cases.

- ➢ **Edit Properties** The parameter properties can be displayed and r? changed.
- **Exil v** > New ... Variable In a new generated variable section a new variable can be defined. This is a drop down menu, which supports different variable types.
- ➢ **New Bit Variable** In a new generated variable section a variable 悔 of the type bit can be defined.

![](_page_13_Picture_1.jpeg)

**UPID** 

➢ **New String Variable** In a new generated variable section a 徇 variable of the type string can be defined.

➢ **New Float32** In a new generated variable section a variable of the type float32 can be defined.

➢ **New With UPID** In a new generated variable section a variable can be added by using the UPID from the appropriate parameter.

Under "User Defined" any variables or parameters can be arranged together. Typically the variables are selected via UPID. It is also possible to drag and drop them from the parameter or variable section.

![](_page_14_Picture_1.jpeg)

## <span id="page-14-0"></span>**2.9 Command Table**

The drive supports the command table (CT) functionality, which means a set of up to 255 motion commands (31 commands for B1100GP and B1100VF series drives, on B1100PP CT is not supported) can be stored in this table.

An example of is shown in the following picture:

![](_page_14_Picture_155.jpeg)

A big variety of commands can be set in this tables, such as motion commands, conditions, sequence directives, parameter access, … This makes the CT to very powerful functional unit. The CT entries can be accessed (executed) via digital inputs (on X6) or via interface software.

The CT tool has the following editing elements:

- ➢ **Entry ID** indicates the CT entry, which is being edited.
- ➢ **Entry Name** is a descriptive string of max. 16 characters
- ➢ **Motion Command Category** the available commands are fitted into groups for keeping a better overview
- ➢ **Motion Command Type** specifies the command to be executed in this entry.
- ➢ **Auto execute new command on next cycle** when selected, on the next cycle the entry specified under "ID of Sequenced Entry" will be executed. This gives the possibility of defining cycles, simple logical sequences.
- ➢ **ID of Sequenced Entry** defines the CT entry executed on the next cycle when "Auto execute new command on next cycle" is activated.
- ➢ **Apply** writes the edited values into the entry.
- ➢ **Upload from Drive** reads and displays the entire command table from the drive.

➢ **Download to Drive** writes the edited table (from the PC) to the drive.

An application example of the CT can be found in the motion control software user manual (Usermanual MotionCtrlSW\_E1100.pdf).

![](_page_15_Picture_0.jpeg)

### <span id="page-15-0"></span>**2.10 Access Codes**

On the drive special features or customer specific applications can be protected by a software key. This means, a key must be activated by an access code, which is drive specific (pinned to the serial number). Under Drive\Set Access Code\ the following window will open:

![](_page_15_Picture_62.jpeg)

A maximum of four keys can be set on the drive. Under Active Keys all valid installed keys are listed (key value and access code).

A new key can be set by selecting the key name and defining the value and access code. With the write button, the key and access code are written to the drive. As soon as the drive has rebooted (click the Activate button) the new key will be active, if the access code fits.

Please note: Access codes are drive specific. They cannot be copied from one drive to another.

![](_page_16_Picture_1.jpeg)

# <span id="page-16-1"></span>**3 Quick Start Guide**

This chapter helps step by step to set up a system using servo drive and the LinMot-Talk configuration software.

## <span id="page-16-0"></span>**3.1 Cabling E1100**

![](_page_16_Figure_6.jpeg)

- ➢ **X1** Motor Supply, use 48..72 VDC (between PWR+ and PGND).
- ➢ **X2** Motor Phases: if this connector is not present, connect the motor on X3 only.
- ➢ **X3** Motor signals: if motor has a DSUB-9 connector, connect it directly, otherwise use an adapter to DSUB-9 or wire the phase lines to X2.
- ➢ **X4** For a commissioning with the PC it is necessary to wire only the Pin1 (GND), Pin2 (+24VDC) and, if present, Pin12 save voltage enable (SVE, +24VDC).
- ➢ **X5** RS232: The cable between the LinMot drive and PC must be DSUB-9 F/F, 1:1 (X modem). If the PC has no COM port available, use the USB to RS232 converter (LinMot article number 0150-3110).

![](_page_17_Picture_1.jpeg)

## <span id="page-17-0"></span>**3.2 Cabling E1200**

![](_page_17_Figure_4.jpeg)

- ➢ **X1** Motor Supply, use 48..72 VDC (between PWR+ and PGND).
- ➢ **X2** Motor Phases.
- ➢ **X3** Motor Signals. (Note: the motor phases are not present on this connector. Thus wire the motor phases in any case to X2).
- ➢ **X4** For a commissioning with the PC it is necessary to wire only the Pin1 (GND), Pin2 (+24VDC) and, if present, Pin12 save voltage enable (SVE, +24VDC).
- ➢ **X15/X16** Ethernet: Use a standard RJ45 patch cable to wire to the LAN.
- ➢ **X19** RS232: Use the RS232 PC configuration cable (LinMot article number 0150-2143) to connect your PC via RS232. If the PC has no COM port available, use the USB to RS232 converter (LinMot article number 0150-3110).

![](_page_18_Picture_1.jpeg)

## <span id="page-18-0"></span>**3.3 Cabling E1400**

![](_page_18_Figure_4.jpeg)

- ➢ **X2** Motor Phases.
- ➢ **X3** Motor Encoder Signals.
- ➢ **X4** For a commissioning with the PC it is necessary to wire only the Pin1 (GND) and Pin2 (+24VDC).
- ➢ **X15/X16** Ethernet: Use a standard RJ45 patch cable to wire to the LAN.
- ➢ **X19** RS232: Use the RS232 PC configuration cable (LinMot article number 0150-2143) to connect your PC via RS232. If the PC has no COM port available, use the USB to RS232 converter (LinMot article number 0150-3110).
- ➢ **X30** Motor Supply, use 3x400 / 3x480VAC 50/60 Hz
- ➢ **X33** Safety Relays: For the safety relays use a separate +24VDC supply. For a commissioning it is necessary to wire both Ksr+ (X33.4 and X33.8) to +24 VDC and both Ksr- (X33.3 and X33.7) to GND.

![](_page_19_Picture_0.jpeg)

#### <span id="page-19-0"></span>**3.4 Cabling B1100**

![](_page_19_Figure_4.jpeg)

- ➢ **X1** Motor Supply, use 48..72 VDC between (PWR+ and PGND).
- ➢ **X2** Motor Phases
- ➢ **X3** Motor signals: if motor has a DSUB-9 connector, connect it directly, otherwise use an adapter to DSUB-9 or wire the phase lines to X2.
- ➢ **X5** RS232: The cable between the LinMot drive and PC must be DSUB-9 F/F, 1:1 (X modem). If the PC has no COM port available, use the USB to RS232 converter (LinMot article number 0150-3110).
- ➢ **X14** For a commissioning with the PC it is necessary to wire only the Pin13 (DGND) and Pin25 (+24VDC).

![](_page_20_Picture_1.jpeg)

## <span id="page-20-0"></span>**3.5 Cabling B8050-ML**

![](_page_20_Figure_4.jpeg)

- ➢ **X23** RS232: The cable between the LinMot drive and PC must be DSUB-9 F/F, 1:1 (X modem). If the PC has no COM port available, use the USB to RS232 converter (LinMot article number 0150-3110).
- ➢ **X24** Use a 24V switched power supply.

![](_page_21_Picture_0.jpeg)

## <span id="page-21-0"></span>**3.6 Cabling A1100**

![](_page_21_Picture_3.jpeg)

- ➢ **X2** Motor Phases.
- ➢ **X3** Motor Signals.
- ➢ **X19** RS232: Use the RS232 PC configuration cable (LinMot article number 0150-3544) to connect your PC via RS232. If the PC has no COM port available, use the USB to RS232 converter (LinMot article number 0150-3110).
- ➢ **X40** Wire Pin1 (GND) and Pin2 (+24VDC) for signal supply, and for motor supply, use 48..72 VDC for PWR+ on Pin4 and PGND is on Pin3. (Linmot provides a connector with the crimped 1.5m long wires as a product under the article number 0150-3545.)

![](_page_22_Picture_1.jpeg)

# <span id="page-22-0"></span>**3.7 Cabling C1100**

![](_page_22_Figure_3.jpeg)

- ➢ **X1** Motor Supply, use 48..72 VDC (between PWR+ and PGND).
- ➢ **X2** Motor Phases.
- ➢ **X3** Motor Signals. (Note: the motor phases are not present on this connector. Thus wire the motor phases in any case to X2).
- ➢ **X4** For a commissioning with the PC it is necessary to wire only the Pin1 (GND) and Pin2 (+24VDC).
- ➢ **X19** RS232: Use the RS232 PC configuration cable (LinMot article number 0150-2143) to connect your PC via RS232. If the PC has no COM port available, use the USB to RS232 converter (LinMot article number 0150-3110).
- ➢ **X33** Safety Relays: The connector X33 is only present for 1S safety functionality. For the safety relays use a separate +24VDC supply. For a commissioning it is necessary to wire both Ksr+ (X33.4 and X33.8) to +24 VDC and both Ksr- (X33.3 and X33.7) to GND.

![](_page_23_Picture_0.jpeg)

# <span id="page-23-0"></span>**3.8 Cabling C1200**

![](_page_23_Figure_3.jpeg)

- ➢ **X1** Motor Supply, use 48..72 VDC (between PWR+ and PGND).
- ➢ **X2** Motor Phases.
- ➢ **X3** Motor Signals. (Note: the motor phases are not present on this connector. Thus wire the motor phases in any case to X2).
- ➢ **X4** For a commissioning with the PC it is necessary to wire only the Pin1 (GND) and Pin2 (+24VDC).
- ➢ **X19** RS232: Use the RS232 PC configuration cable (LinMot article number 0150-2143) to connect your PC via RS232. If the PC has no COM port available, use the USB to RS232 converter (LinMot article number 0150-3110).
- ➢ **X33** Safety Relays: The connector X33 is only present for 1S safety functionality. For the safety relays use a separate +24VDC supply. For a commissioning it is necessary to wire both Ksr+ (X33.4 and X33.8) to +24 VDC and both Ksr- (X33.3 and X33.7) to GND.

![](_page_24_Picture_1.jpeg)

## <span id="page-24-0"></span>**3.9 Cabling M8000**

![](_page_24_Figure_3.jpeg)

- ➢ **X3** Motor: This is the only connector to the motor, it includes the phases and signals.
- ➢ **X19** RS232: Use the RS232 PC configuration cable (LinMot article number 0150-2143) to connect your PC via RS232. If the PC has no COM port available, use the USB to RS232 converter (LinMot article number 0150-3110).
- ➢ **X33** Safety Relays: The connector X33 is only present for 1S safety functionality. For the safety relays use a separate +24VDC supply. For a commissioning it is necessary to wire both Ksr+ (X33.4 and X33.8) to +24 VDC and both Ksr- (X33.3 and X33.7) to GND.
- ➢ **X34** Motor Supply, use 48..72 VDC (between PWR+ and PGND). The Axis 1-4 and 5-8 are supplied separately.
- ➢ **X36:** For a commissioning with the PC it is necessary to wire only the Pin1 (GND) and Pin2 (+24VDC).

![](_page_25_Picture_0.jpeg)

#### <span id="page-25-1"></span>**3.10 Firmware Download**

As the cabling is done correctly now, turn on the drive's power and start up the LinMot-Talk software. Before using the drive the first time, the firmware

has to be downloaded. Therefore press install firmware button  $\mathbb{E}$  to start the wizard. Choose the file "Firmware\_Build20101126.sct" (or similar) and press "Open". Then the wizard will start and guide through the installation. In case of installing the firmware over ETHERNET, the service password is required. This is for safety reasons. Especially if there are a lot of drives accessible in the network, it can easily happen to confound them. Thus it is strongly recommended to set a password. By default no password is set. If the password is unknown, the parameters can be set to default by hex

switches, see [4.1"Setting all Parameters to Default Values"](#page-47-2). According to the drive type, different interface and application software can be selected.

#### <span id="page-25-0"></span>**3.11 Login**

When successfully finished downloading the firmware, login with \File\Login…, then select the appropriate port and press ok. A login info window will appear showing the login progress.

When logged in you will find the following window:

![](_page_25_Figure_9.jpeg)

The Object Inspector window can be dragged away or closed. It can be reopened with F1.

![](_page_26_Picture_1.jpeg)

## <span id="page-26-0"></span>**3.12 Scanning CAN Bus**

When one or several drives are linked with CAN bus for configuring, it can be very helpful to scan the CAN bus for linked drives automatically. Thus, it is not necessary to know all node IDs. Under \File\Scanning (with CANusb) a list of the present drives will be displayed:

![](_page_26_Picture_42.jpeg)

With just one click the LinMot-Talk software will log in to all drives.

#### <span id="page-27-0"></span>**3.13 Scanning Ethernet**

When one or several drives are linked with Ethernet for configuring, it is helpful to scan the automatically for linked drives. Thus, it is not necessary to know all node IP addresses. Under \File\Scanning (via Ethernet) first the interface has to be selected (network link)

With the radio button Group Number could be activated a scan for a special drive group. The list will only display the drives with the group number, like the number in the text field. In the drives this number is saved in the parameter with the name Net Group and the UPID 0078h.

![](_page_27_Picture_106.jpeg)

A list of the present drives will be displayed:

![](_page_27_Picture_107.jpeg)

With just one click the LinMot-Talk software will log in to all drives. The colored markings have the following meaning:

- Green: The drive is ready to log in.
- $\Box$

Grey: You are already logged into this drive.

п Red: Another instance is logged into this drive (other user or other interface).

The default mode for acquiring an IP address is via DHCP. If no servers on the connected network respond, the drive switches to the Ipv4 Link-Local addressing scheme (also known as APIPA on Windows systems). This way the drive automatically assigns itself an address within the range of 169.254.0.1 through 169.254.255.254 (Subnet Mask 255.255.0.0).

Please note that this process can take up to a minute until a valid address is assigned to the drive this way.

![](_page_28_Picture_1.jpeg)

### <span id="page-28-0"></span>**3.14 Motor Wizard**

As no motor is defined, the next step is to start the motor setup wizard. Press the button  $\ddot{\triangleleft}$  and the following window will appear:

![](_page_28_Picture_57.jpeg)

As we want to configure a LinMot Motor we choose "LinMot Linear Motors" and press Open.

![](_page_28_Picture_58.jpeg)

Select the actuator type you have wired to the drive, then press Open. The following steps will show forms including drawings and descriptive texts.

The first step is to define the stator and slider.

![](_page_29_Picture_0.jpeg)

![](_page_29_Picture_1.jpeg)

![](_page_29_Picture_29.jpeg)

The derived settings show information about the complete motor type, article numbers and the most important technical data.

The next step is to choose the flange for defining the cooling capability.

![](_page_29_Picture_30.jpeg)

![](_page_30_Picture_1.jpeg)

Longer extension cables will have an effect to the motor's phase resistance. In step 3 can be defined two cable segments.

![](_page_30_Picture_40.jpeg)

The next hardware setup step is to define an external position sensor system (if present). For E1100 drives can be chosen between none, incremental AB(Z) and analog sine/cosine 1Vpp. For B1100 drives can be chosen between none, incremental AB(Z) and AB encoder simulation.

![](_page_30_Picture_41.jpeg)

![](_page_31_Picture_0.jpeg)

With step 5 the feed forward parameters are set up. Depending on the moving mass, additional load mass, friction and orientation. Under the derived settings the influence can be watched.

![](_page_31_Picture_28.jpeg)

![](_page_32_Picture_1.jpeg)

With the next and last step the position drive's parameters will be set up:

![](_page_32_Picture_75.jpeg)

It is recommendable to start with the default soft settings, because the parameters can be changed any time later on (by restarting the motor wizard or by setting in the parameter tree directly).

With the soft parameter setting, PID values will be quite low such as the motor is low noise and the position is not controlled very stiffly.

The stiff parameter set tends to more noise and more power consumption of the motor, but the position will be controlled harder.

In both settings, the I Gain is set to zero, which means a steady-state deviation from the desired position can occur. When using the I Gain, the position controller may tend to swing.

The Noise Filter option is to reduce the noise from the position feedback sensor at standstill.

For finding the best set of PID parameters, the system has to be optimized iteratively. There is no general way of how to optimize the settings, because different goals can be achieved such as position accuracy, power minimization, noise reduction, …

![](_page_33_Picture_1.jpeg)

![](_page_33_Picture_39.jpeg)

The next step is to define the homing procedure.

The most frequently used homing mode is "Mechanical Stop Negative Search". In this case the slider will move with the notch towards the stator's front end (where no cable is).

Other modes support homing on home switches, limit switches, indexer inputs or some combinations of those.

![](_page_34_Picture_1.jpeg)

Step 8 is to define the slider home position. This is for the motor and drive the most important value. It defines at the home position, where the slider is positioned relative to the stator. This defines how far the motor can move in each direction.

![](_page_34_Picture_32.jpeg)

With the last wizard step the user's coordinate system can be defined.

![](_page_35_Picture_46.jpeg)

At the end, press finish. If the firmware on the drive is still running, an appropriate message will be shown. All parameters will now being written to the drive.

The motor wizard can be run several times, e.g. to setup an external sensor, to change the load setup or to change the motor type. When rerunning it, at the end will be shown a list of parameters, which will be changed.

![](_page_36_Picture_1.jpeg)

#### <span id="page-36-0"></span>**3.15 Continuous Curve Mode**

We want the motor to run a curve cyclically. (The easiest, but not so informative way to run the motor would be the VAI 2 Pos Continuous mode) The drive is set to continuous curve mode by selecting "Continuous Curve" under \Motion Control SW\Motion Interface\Run Mode Settings\RunMode Selection\ in the parameter tree.

NOTE: For enabling the curve feature on B1100 drives, it is necessary to set an access key.

![](_page_36_Picture_63.jpeg)

The second parameter to be set is to define which curve has to be run. Set the parameter "Curve ID" to 1 under \Motion Control SW\Motion Interface\Time Curve Settings\.

![](_page_36_Picture_64.jpeg)

Before running the curve, it is advisable to define the curve we want to run.

## <span id="page-37-0"></span>**3.16 Defining Curves**

Curves can be easily defined with the curve wizard. For this example we will define two sine curve forms over a stroke of 50mm out and in with different speeds, which will be joined together.

Now, step by step: Open the curve tool by clicking the "Show Curves" button  $\mathbb{E}$  in the tool button bar. Then press the "New Curve" button  $\mathbb{E}$  to start the curve wizard.

![](_page_37_Picture_68.jpeg)

As we want to define a curve in position vs. time mode we can keep the default selection and press the next button.

![](_page_37_Picture_69.jpeg)

In this mask, we will set the curve ID to 2 (we will have the merged curve with ID 1 at the end) and as name we set e.g. "SineOut". The end point is placed at 50mm. With "Next" the wizard will show some curve data:

![](_page_38_Picture_1.jpeg)

![](_page_38_Picture_53.jpeg)

The next and last mask proposes a number curve setpoints. It is advisable to accept this proposal.

![](_page_38_Picture_54.jpeg)

With "Finish" the first curve is defined. The curve will be displayed as follows:

![](_page_38_Picture_6.jpeg)

We will now define curve going back. So we start the curve wizard again and define under curve settings the following:

![](_page_39_Picture_1.jpeg)

![](_page_39_Picture_43.jpeg)

Set curve ID to 3, Curve Name to "SineIn", Curve Length to 500ms, Start Point to 50mm and End Point to 0mm. Click twice "Next" and then "Finish". Now we have defined the two curve segments and will join them together. Select the two curves

![](_page_39_Picture_44.jpeg)

then press the "Join Curves" button **.** The curve settings mask for the joined curve appears:

![](_page_39_Picture_45.jpeg)

![](_page_40_Picture_1.jpeg)

inMot

![](_page_40_Picture_89.jpeg)

When double click the "SineOutIn" Curve the joined curve is shown:

![](_page_40_Figure_4.jpeg)

Now the curves must be downloaded to the drive. Therefore press the "Show Curves" button  $\frac{1}{2}$  and then the "Download Curves into Drive" button **Then** Download into Controller Then a warning comes up which has to be confirmed and the progress window will display the actions taken to download the curves.

![](_page_41_Picture_1.jpeg)

## <span id="page-41-0"></span>**3.17 Control Status**

As we have defined now all parameters and curves, we will let the motor running. For this time, we will take over the interface control from the PC. So we are interface-independent.

Switch to the control panel with the button  $\ddot{\cdot}$ , then press the start button **D** (starting the drive's firmware) and wait until the control status panel is updated and looks the following:

![](_page_41_Picture_91.jpeg)

Now we will fetch the control over the "Switch On" and the "Home" flags.

![](_page_41_Picture_92.jpeg)

Now turn off and turn on again the "Switch On" flag, this is because of the auto start prevention. At this time, the motor will be powered and position controlled at the actual position. Set the "Home" flag and the motor will initialize against the inner hard stop.

When the motor stands still, clear the "Home" flag and the motor will run the curve continuously.

Detailed information about the MC software's state diagram can be found in the MC software manual.

![](_page_42_Picture_1.jpeg)

#### <span id="page-42-0"></span>**3.18 Oscilloscope**

The oscilloscope is a very useful tool for tuning the motor. The LinMot-Talk software has defined a default oscilloscope, which samples the actual position, demand position, position difference and demand current. When clicking on the "Show Oscilloscope" button  $\boxed{6}$ , the focus will be set to the default oscilloscope. We could start the oscilloscope now with the start button  $\Box$ , but it is recommended to set the recording time about 2 seconds (one curve cycle is 1.5 s). We will switch to the oscilloscope settings with  $\mathbf{N}$ 

![](_page_42_Picture_89.jpeg)

Then press Ok and start the oscilloscope with  $\Box$ . The recorded data on will be read out from the drive and displayed, which will look somehow like the following.

![](_page_42_Figure_6.jpeg)

Possibly it is necessary to press button  $\mathbb{E}$  (fit view).

Tuning the system would be started at this point. One possibility is by restarting the Motor Wizard and changing the load or control parameter, another one is to change the parameters directly in the parameter tree.

![](_page_43_Picture_1.jpeg)

### <span id="page-43-0"></span>**3.19 Continuous Two Point Mode**

The easiest way to run the motor continuously is to set the VAI 2 Pos Continuous mode. In this mode the motor moves between the two positions Trig Fall and Trig Rise. The time the motor waits at the two positions is defined under "VAI 2 Pos Cont Settings".

The minimal settings for this mode are shown next. First the mode has to be set:

![](_page_43_Picture_84.jpeg)

And then the positions have to be set under "Trig Fall Config\Position" and "Trig Rise Config\Position":

![](_page_43_Picture_7.jpeg)

This is all we have to configure. The speed, acceleration and deceleration can also be defined at this place in the parameter tree. The motor can now be started the same way as described under [3.17](#page-41-0) [Control Status.](#page-41-0)

![](_page_44_Picture_1.jpeg)

## <span id="page-44-0"></span>**3.20 Export Configuration**

When the drive settings are done it is strongly recommended to save the complete configuration. This can be done under File  $\rightarrow$  Export... or with by clicking on  $\blacksquare$ . After the file name dialog the selection of the parts to be exported will be shown:

![](_page_44_Picture_4.jpeg)

It is recommended to export all. For a configuration recovery it is necessary to select the parameters, curves and command table.

In case of a support request it is very helpful to provide the complete configuration as well (with variables, oscilloscope shots, message and error log).

![](_page_45_Picture_0.jpeg)

### <span id="page-45-1"></span>**3.21 Import Configuration**

A configuration can be imported with File  $\rightarrow$  Import... or with the button  $\mathbb{E}$ . When opening a configuration to a drive, a compatibility list of the parameter trees will be shown. Then the selection of the importable parts will be shown:

![](_page_45_Picture_70.jpeg)

It is possible to import only some specific parts (e.g. curves or command table).

## <span id="page-45-0"></span>**3.22 Open Offline Configuration**

A configuration can also be opened when no drive is present. Under File  $\rightarrow$ Login/Open offline…

![](_page_45_Picture_71.jpeg)

This is a very helpful feature for supporting problems.

![](_page_46_Picture_1.jpeg)

### <span id="page-46-0"></span>**3.23 Create Offline Configuration**

For any supported drive a configuration can be created offline. Choose the menu item File\Create Offline…

![](_page_46_Picture_48.jpeg)

The above window will be shown. Select the drive first, then choose the interface and application software. The software parts, which can be selected, are the same as when installing firmware to the drive. When created the configuration, the parameters will have their default values. The configuration can then be altered and saved the normal way.

![](_page_47_Picture_0.jpeg)

# <span id="page-47-3"></span>**4 Trouble shooting**

## **4.1 Setting all Parameters to Default Values**

### <span id="page-47-2"></span>**E1100, E1200, E1400, B8050, C1100-GP and C1250**

All parameters of the SG3 and SG5 drives can be set to their default values without the use of the LinMot-Talk. This can be done according these steps:

- 1. Power off the drive
- 2. Set the two ID switches to 0xFF
- 3. Power on the drive, the ERROR and WARN LEDs will blink alternately.
- 4. Set the two ID switches to 0x00
- 5. Wait until the WARN and EN LEDs will flash together.
- 6. Power off and on again.

#### **B1100**

On SG4 drives an image of the default parameters will be stored during the software installation. This image can be reloaded to the operating parameters. The procedure is the following:

- 1. Set the parameter with UPID 0x6085 to 0x0001.
- 2. Power off the drive.
- 3. Power on the drive.

The value of the parameter with UPID 0x6085 will be automatically cleared to 0x0000.

#### <span id="page-47-1"></span>**4.2 Interface does not run**

If the interface software (DeviceNet, CANopen, Profibus, LinRS) does not communicate there may be several reasons:

- ➢ Specific Interface Software not installed
- ➢ Switch S3.4 "Interface" on drive's bottom side must be set to "On". (In case of LinRS, this switch must be set to off when configuring over RS232, and set to on when running the LinRS interface).
- ➢ Parameter with UPID 2008h set to disable.
- ➢ Baud Rate and Node ID selection not correctly set (Parameters and/or ID switches on drive's front).

### <span id="page-47-0"></span>**4.3 Stopping Firmware**

When the same link is used for configuration purposes and from the interface (e.g. RS232 link and LinRS interface) it may not be possible to login with the LinMot-Talk software. In some cases, it should be possible to log in, e.g. to download new firmware.

On E1100 drives, the interface switch S3.4 can be set to off and after a power up the interface software should be deactivated and the configuration link should be free. If this does not help, or you are working with a B1100 drive, there is a script under File -> Open -> StopFirmware.sct, which keeps trying to stop the drives firmware while it is powered on. After a power up, within the first 2 seconds the interface can be prevented from starting.

![](_page_48_Picture_1.jpeg)

# <span id="page-48-0"></span>**5 Contact Addresses**

![](_page_48_Picture_138.jpeg)

Please visit<http://www.linmot.com/>to find the distribution near you.

Smart solutions are…

![](_page_48_Picture_6.jpeg)